# **Manuel d'utilisation de l'administration du Back Office du service SMS-U 1.x**

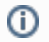

Documentation pour l'ancienne version de [SMS-U](https://www.esup-portail.org/wiki/display/PROJSMSU/ESUP-SMS-U)

- [Présentation de l'administration du Back Office du service SMS-U](#page-0-0) <sup>o</sup> [Contexte du projet](#page-0-1)
	- $\circ$  [But](#page-0-2)
	- o [Plan du site](#page-0-3)
	- <sup>o</sup> [Glossaire](#page-0-4)
- [Description des menus de l'IHM](#page-0-5)
	- $\circ$  [Accueil](#page-0-6)
		- <sup>o</sup> [A propos](#page-0-7)
		- [Applications clientes](#page-1-0)
			- [Ajout d'une application](#page-1-1)
			- **[Modification d'une application](#page-1-2)**
			- [Suppression d'une application](#page-1-3)
		- [Comptes d'imputation](#page-1-4)
			- **[Modification du quota d'une compte d'imputation](#page-2-0)**
		- <sup>o</sup> [Relevé consolidé](#page-2-1)
		- [Relevé détaillé](#page-2-2)
		- <sup>o</sup> [Gestion des utilisateurs](#page-3-0)
			- [Création d'un utilisateur](#page-3-1)
			- **[Modification d'un utilisateur](#page-3-2)**
			- **[Suppression d'un utilisateur](#page-3-3)**

# <span id="page-0-0"></span>Présentation de l'administration du Back Office du service SMS-U

# <span id="page-0-1"></span>Contexte du projet

[Présentation des 4 applications du service SMS-U \(smsu, smsuapi, smsuapiadmin, smsuapimail\)](https://www.esup-portail.org/wiki/pages/viewpage.action?pageId=132710471)

## <span id="page-0-2"></span>But

L'administration du Back Office du service SMS-U est un portlet intégré à ESUP Portail. Il permet aux membres de l'université d'utiliser les services suivants :

- Administration du service SMS-U
- Reporting sur l'usage du service SMS-U

# <span id="page-0-3"></span>Plan du site

#### ? Pièce jointe inconnue

La figure ci-dessus illustre les différents menus de l'application, qui intègrent les différentes fonctionnalités de l'administration et du reporting.

A noter qu'un utilisateur Lambda qui n'a aucun droit sur l'application, a accès uniquement aux menus « Accueil » et « A propos de ».

# <span id="page-0-4"></span>**Glossaire**

[Glossaire des manuels du service SMS-U](https://www.esup-portail.org/wiki/display/PROJSMSU/Glossaire+des+manuels+du+service+SMS-U)

# <span id="page-0-5"></span>Description des menus de l'IHM

# <span id="page-0-6"></span>Accueil

Cliquer sur le menu « Accueil », un message de bienvenu s'affiche, comme illustré dans la figure ci-dessous :

<span id="page-0-7"></span>? Pièce jointe inconnue

# A propos

Cliquer sur le menu « A propos », des informations sur le « copyright » et la version de l'application sont affichées :

? Pièce jointe inconnue

# <span id="page-1-0"></span>Applications clientes

Ce menu permet de lister les applications clientes. Il propose des liens sur la création, modification et suppression d'applications clientes.

Pour accéder à ce menu, le droit suivant doit être affecté à l'utilisateur :

FCTN\_ API\_CONFIG\_APPLIS (voir Tableau 1)

#### ? Pièce jointe inconnue

### <span id="page-1-1"></span>**Ajout d'une application**

Cliquer sur le bouton « Ajouter une application » :

L'écran ci-dessous s'affiche :

? Pièce jointe inconnue

Cliquer sur « Créer » :

? Pièce jointe inconnue

Les messages en rouge s'affichent pour mettre en évidence l'obligation de saisir les champs obligatoires.

Saisir les différents champs avec des valeurs correctes et cliquer sur « Créer » :

? Pièce jointe inconnue

Si vous avez choisis « Nouveau compte », vous aurez alors la possibilité de modifier le quota du nouveau compte :

2 Pièce jointe inconnue

#### <span id="page-1-2"></span>**Modification d'une application**

Cliquer sur le menu « Application clientes » puis sur l'application à modifier :

2 Pièce jointe inconnue

L'écran ci-dessous s'affiche :

? Pièce jointe inconnue

Après les modifications, cliquer sur « Enregistrer ».

#### <span id="page-1-3"></span>**Suppression d'une application**

Cliquer sur le menu « Application clientes » puis sur l'application à supprimer, puis sur « Supprimer l'application » (cf capture d'écran ci-dessus).

# <span id="page-1-4"></span>Comptes d'imputation

L'utilisateur peut demander à accéder à un écran de gestion des comptes d'imputation. Cet écran propose :

- L'import d'un fichier Excel contenant 3 colonnes :
	- <sup>o</sup> le libellé du compte d'imputation,
	- o le quota à ajouter (seulement pour les ajouts),
	- <sup>o</sup> l'action : 'A' pour ajouter, 'S' pour supprimer.
- Un téléchargement d'un fichier Excel contenant trois colonnes :
- <sup>o</sup> le libellé du compte d'imputation,
- $\circ$  le quota,
- <sup>o</sup> le nombre de SMS consommés.

Le fichier Excel d'import permet d'augmenter ou de diminuer le quota. Le champ 'quota à ajouter' est un entier positif ou négatif. Il permet également de supprimer des comptes

Pour accéder à la page, les droits suivants doivent être affectés à l'utilisateur directement ou, à l'un des groupes dont il est membre :

- FCTN\_GESTION\_CPT\_IMPUT (voir Tableau 1)
- Cliquer sur le menu « Comptes d'imputation » pour afficher la liste des comptes d'imputations disponibles :

2 Pièce jointe inconnue

#### <span id="page-2-0"></span>**Modification du quota d'une compte d'imputation**

Cliquer sur le menu « Comptes d'imputation » puis sur le compte à modifier :

? Pièce jointe inconnue

L'écran ci-dessous s'affiche :

? Pièce jointe inconnue

Après les modifications, cliquer sur « Enregistrer ».

# <span id="page-2-1"></span>Relevé consolidé

L'écran de relevé détaillé permet de consulter des relevés consolidés. Un relevé consolidé est établi à partir des données suivantes :

- Etablissement.
- Compte d'imputation,
- Application,
- Mois.

Un relevé consolidé permet de visualiser des données statistiques sur les ordres d'envoi de SMS :

- Nombre de SMS envoyés,
- Nombre de SMS reçus,
- Taux d'échec.

Pour accéder à la page, le droit suivant doit être affecté à l'utilisateur :

FCTN\_API\_ EDITION\_RAPPORT (voir Tableau 1)

Cliquer sur le menu « Relevé consolidé » :

? Pièce jointe inconnue

Cliquez sur un compte pour avoir le relevé détaillé d'un compte. Par exemple pour "univ-titi" :

? Pièce jointe inconnue

Pour télécharger les données bruts pour traitement dans un tableur, cliquer sur "Export vers tableur".

## <span id="page-2-2"></span>Relevé détaillé

Pour accéder à la page, le droit suivant doit être affecté à l'utilisateur :

FCTN\_API\_ EDITION\_RAPPORT (voir Tableau 1)

Cliquer sur le menu « Relevé détaillé » :

7 Pièce jointe inconnue Par défaut, les derniers envois sont affichés avec un "scrolling infini". Vous pouvez filtrez par compte en cliquant sur le filtre (par défaut "aucun").

? Pièce jointe inconnue

En cliquant sur le compte "univ-toto", on obtient :

? Pièce jointe inconnue

## <span id="page-3-0"></span>Gestion des utilisateurs

Cet écran permet de lister les utilisateurs. Il propose des liens sur la création et la modification des utilisateurs.

Pour accéder à la page, le droit suivant doit être affecté à l'utilisateur :

FCTN\_MANAGE\_USERS (voir Tableau 1)

Cliquer sur le menu « Gestion des utilisateurs » :

? Pièce jointe inconnue

### <span id="page-3-1"></span>**Création d'un utilisateur**

Cliquer sur le menu « Gestion des utilisateurs » puis sur le bouton « Ajouter un utilisateur » :

L'écran ci-dessous s'affiche :

? Pièce jointe inconnue

Cliquer sur le bouton « Créer », l'écran ci-dessous s'affiche :

? Pièce jointe inconnue

Après remplissage du champ « Nom » et le choix d'un « Rôle », cliquer sur « Créer » et cette fois-ci l'utilisateur est crée.

### <span id="page-3-2"></span>**Modification d'un utilisateur**

Cliquer sur le login d'un utilisateur :

L'écran ci-dessous s'affiche :

? Pièce jointe inconnue

Après les modifications nécessaires, cliquer sur « Enregistrer ».

#### <span id="page-3-3"></span>**Suppression d'un utilisateur**

Cliquer sur le menu « Gestion des utilisateurs » puis sur le login à supprimer, puis sur « Supprimer l'utilisateur » (cf capture d'écran ci-dessus).